# Evaluation Checklist: Word and PowerPoint 2016

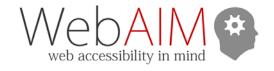

**Errors**, **Warnings**, and **Tips** indicate automated feedback from the Accessibility Checker. These may vary slightly based on your operating system and how recently your version of Office was updated. **Manual** review items will require manual checking for accessibility issues.

To start the accessibility checker:

- On Windows File > Check for Issues dropdown menu > Check Accessibility
- On Mac Review tab > Check Accessibility

## Headings (Word-only)

| Principle                                                     | Review                                                                           | Repair                                                                     |
|---------------------------------------------------------------|----------------------------------------------------------------------------------|----------------------------------------------------------------------------|
| Headings use Word<br>"Styles" (Heading 1,<br>Heading 2, etc.) | Manual: View > Navigation Pane Text that should be a heading is present in pane. | Apply the correct heading style in <b>Home</b> tab > <b>Styles</b> gallery |
| Headings do not skip levels (e.g., Heading 1 to Heading 3).   | Error: Missed heading level                                                      | Apply the correct heading style in <b>Home</b> tab > <b>Styles</b> gallery |

# Slide Titles (PowerPoint-only)

| Principle                                 | Review                                                                                             | Repair                                                                              |
|-------------------------------------------|----------------------------------------------------------------------------------------------------|-------------------------------------------------------------------------------------|
| Slides have descriptive titles (See Note) | <ul> <li>Error: Missing slide title</li> <li>Manual: Title describes the slide content.</li> </ul> | Enter a descriptive slide title in the <b>Title placeholder</b>                     |
| Slide titles should typically be unique   | Tip: Duplicate slide title                                                                         | When appropriate, change the slide <b>Title</b> text so it is unique on every slide |

Note: The PowerPoint accessibility checker requires a descriptive title for every slide. If it is not appropriate to have a title on a slide, either omit the title (which will be flagged as an error) or hide the slide visually (but not from screen readers) under **Home** tab > **Arrange** > **Selection Pane** > click the **Eye** icon to toggle visibility.

# Slide Reading Order (PowerPoint-only)

| Principle                      | Review | Repair                                                                                           |
|--------------------------------|--------|--------------------------------------------------------------------------------------------------|
| Slide reading order is logical |        | <b>Home</b> tab > <b>Arrange</b> > <b>Selection Pane</b> ; Ensure reading order is bottom to top |

| Principle                                                                            | Review                                                                                        | Repair                                                                                                    |
|--------------------------------------------------------------------------------------|-----------------------------------------------------------------------------------------------|----------------------------------------------------------------------------------------------------|
| Images and other non-text content have alternative                                   | Error: Missing alternative text                                                               | • Right click > Format Picture > Size and Properties tab > Alt Text. Enter alternative text in the Description field |
| text (see Note)                                                                      |                                                                                               | In some newer versions, Right     Click > Edit Alt Text                                                              |
| Alternative text is equivalent                                                       | Manual: Inspect text in the Alt Text > Description field, or Alt Text field in newer versions | Enter alternative text in the <b>Description</b> or <b>Alt Text</b> field                                            |
| Images that present<br>content are positioned "In<br>Line with Text" (Word-<br>only) | Warning: Image or object not inline                                                           | Right click > Wrap Text > In<br>Line with Text                                                                       |

#### **Note:**

- Some older versions of Office will prompt you to add alternative text to tables. Doing so is not recommended.
- There is not a reliable way to hide decorative images from screen readers in Word or PowerPoint. If an image is decorative, or if the alternative text is already presented in nearby text, we recommend leaving the image blank. Unfortunately, that means it will be shown as an error in Accessibility Checker.
  - O If you have a newer version of Office with the "Edit Alt Text" option, there is a "Decorative" checkbox. We recommend checking this box—it removes the checker error. However, it does not hide the image from screen readers currently.

### Links

| Principle                                 | Review                                                            | Repair                                            |
|-------------------------------------------|-------------------------------------------------------------------|---------------------------------------------------|
| Hyperlink text is descriptive (see Note). | Warning: Unclear Hyperlink     Text (not present in all versions) | Right click > Edit Hyperlink ><br>Text to display |
|                                           | Manual: Link text describes the link target                       |                                                   |

Note: If you are creating a presentation that is intended to be displayed in a printout, you may want to include the URL and a description in the link text - "WebAIM Introduction to Web Accessibility (webaim.org/intro)."

| Principle                                                                                               | Review                                                                                                    | Repair                                                                                                    |
|----------------------------------------------------------------------------------------------------|----------------------------------------------------------------------------------------------------|----------------------------------------------------------------------------------------------------|
| The first row in a table contains correctly-defined column headers.                                     | Error: No header row                                                                                                    | Table <b>Design</b> tab > Check <b>Header Row</b> checkbox                                                                                                    |
| When the first column of a table should contain headers, they are correctly identified as row headers.  | Manual: Click within the Table Design tab > make sure the First Column checkboxes match the table header structure.                               | Check or uncheck the "First Column" checkbox to match the table header structure.                                                                                                    |
| Table has a simple structure, avoiding merged cells or split cells                                      | Warning: Merged or split cells in table Use the Tab key to ensure the order of the cells in the table is logical.                                 | Table <b>Layout</b> tab > <b>Merge Cells</b> or <b>Split Cells</b>                                                                                                    |
| Tables don't use blank columns or rows for visual formatting                                            | Manual: Visual Inspection                                                                                                    | Right Click empty column or row > Delete Cells                                                                                                    |
| Avoid tables that are used for layout when possible. If used, or ensure table reading order is logical. | Warning: Check reading order (for tables with no borders or styles)  – Use the Tab key to navigate the cells and ensure reading order is correct. | <ul> <li>If the content can be removed from the table: Click in the table &gt; Table Layout tab &gt; Convert to Text.</li> <li>If this isn't possible, use the Tab key to navigate the cells and ensure reading order is correct.</li> </ul> |

Note: Support for table headers is still incomplete in Office. If you are saving a file as a PDF, the table structure should be reviewed and improved in Acrobat Pro.

# **Color and Contrast**

| Principle                                                  | Review                                                          | Repair                                                                          |
|------------------------------------------------------------|-----------------------------------------------------------------|---------------------------------------------------------------------------------|
| Text (and images of text) have good contrast               | • Warning: Low-contrast text (Only present in newer versions)   | Home tab > Font Color to change in one place.                                   |
|                                                            | Manual: Search for text that has low contrast.                  | Home tab > Styles gallery or<br>Design tab > Colors to change<br>document-wide. |
| Color is not used as the only way information is presented | <b>Manual:</b> Visually review the document for color reliance. | Use text or other visual presentations in addition to color.                    |

| Principle                                           | Review                                                                                                    | Repair                                                               |
|-----------------------------------------------------|----------------------------------------------------------------------------------------------------|----------------------------------------------------------------------|
| Document has a descriptive file name                | <b>Manual:</b> The filename that appears at the very top of the application window accurately describes the file.                                                                             | File > Save As > • File Name field in Windows • Save As field in Mac |
| Document has a descriptive Title                    | <ul> <li>Manual: Verify title is descriptive</li> <li>Windows: File tab &gt; Title</li> <li>Mac: File &gt; Properties &gt; Summary tab &gt; Title</li> </ul>                                  | Enter a descriptive document title in the <b>Title</b> field         |
| There are no spelling or grammar issues             | <ul> <li>Word: Review tab &gt; Spelling &amp; Grammar</li> <li>PowerPoint: Review tab &gt; Spelling</li> <li>Manual: Proofread for other spelling, grammar, and readability issues</li> </ul> | Correct any spelling and grammar issues                              |
| Bulleted and numbered lists are used correctly      | Manual: Click on text that looks like a list. In the Home tab, Numbering or Bullets is highlighted.                                                                                           | Change text to use the correct type of list.                         |
| Multiple spaces/lines/tabs are not used for layout. | Warning: Repeated blank characters                                                                                                    | Use Paragraph styles or columns to control spacing between elements. |
| Media has captions and/or transcripts               | <ul> <li>Manual: Embedded and linked media has equivalent captions and or transcripts.</li> <li>Warning: Use captions for audio and video (embedded media in PowerPoint)</li> </ul>           | Provide media with captions and/or transcripts.                      |